## **Secure Document Upload for a Student – Staff Instructions**

The Secure Document Upload provides a workflow for students and staff to securely submit documents using Pathway. An uploaded document is sent directly into the appropriate Perceptive Content workflow queue for processing in the Registration and Records Office.

Pathway:<https://umkc.umsystem.edu/>

Pathway navigation to upload for a student: Main Menu > UM Processes and Reports > UM Campus Community > Secure Document Upload > Upload for a Student

### *Quick link to Secure Document Upload on Pathway Welcome Page on home screen*

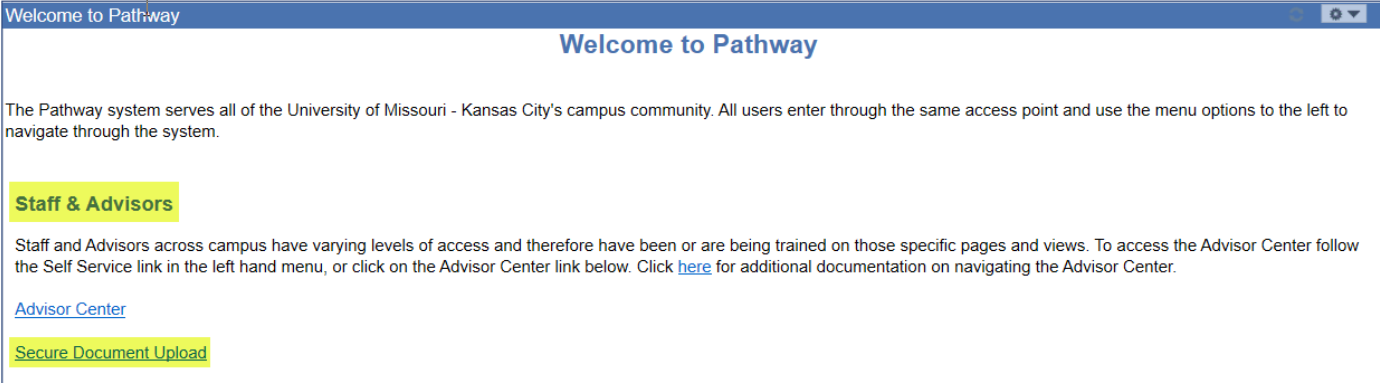

### *Search by student ID number, first name, or last name*

Favorites | Main Menu > UM Processes and Reports > UM Campus Community > Secure Document Upload > Upload for a Student

#### **Staff Upload for a Student**

Enter any information you have and click Search. Leave fields blank for a list of all values.

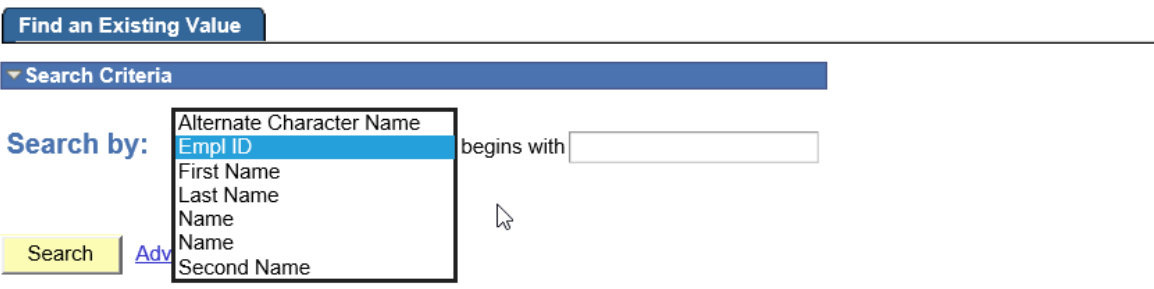

## *Select Registration and Records in the Office field. Then select the Document Type you would like to upload. You may enter a note as well.*

# **Office Upload for a Student**

Upload Document to ImageNow for a Student

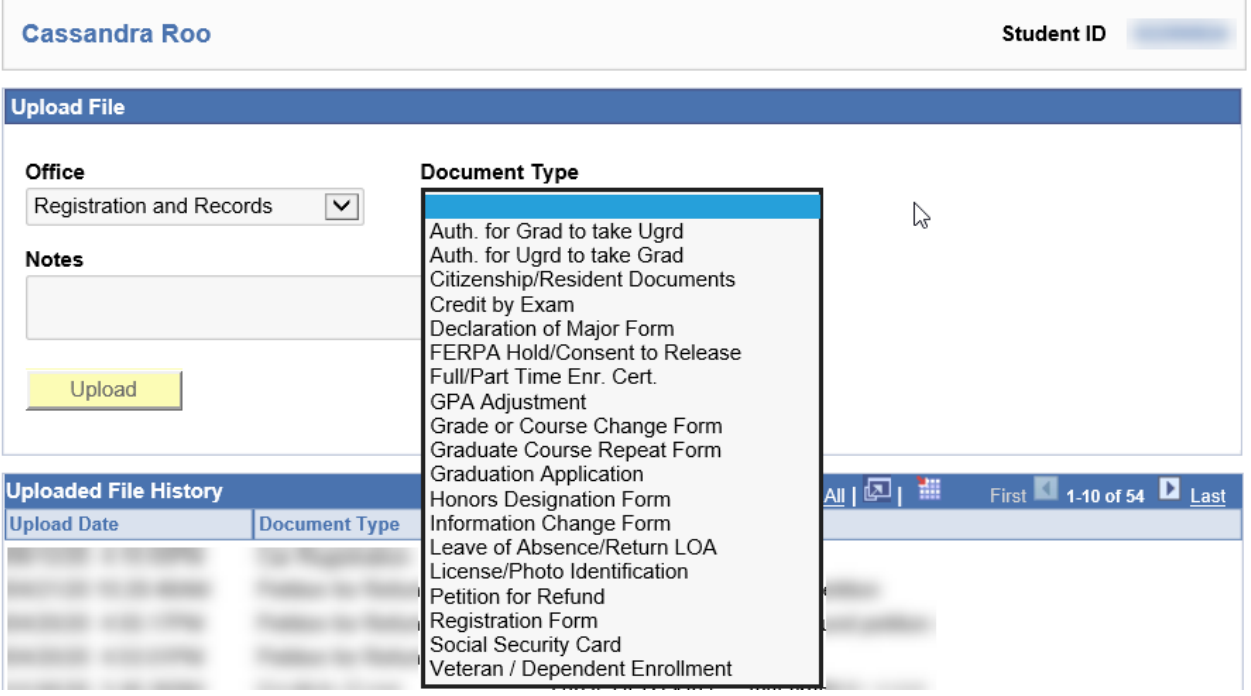

*Click on Upload, then Browse to upload the form/documentation. Once you add a file, click Upload on the File Attachment window, give it a moment and it will show you a box that says the upload was successful.* 

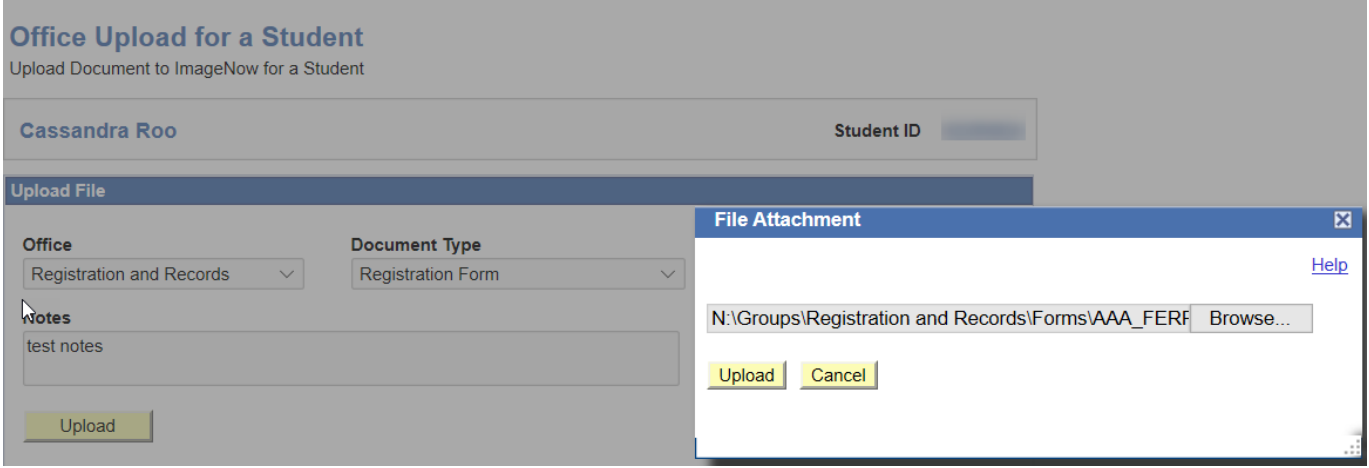

\*Supported document file formats include PDF, Word, Excel, and most image types (png, jpg, bmp, tif, gif).

\*\*If you do not have access to the Secure Document Upload for a Student, please contact the Registration and Records Office for permission at [registrar@umkc.edu.](mailto:registrar@umkc.edu)